# **INTRODUCTION AU LOGICIEL MINITAB SOUS WINDOWS**

V. CLISSEN<sup>(1)</sup> et J.J. CLAUSTRIAUX<sup>(2)</sup>

# **RÉSUMÉ**

Ce document est une initiation à l'utilisation du logiciel MINITAB 13.2 sous WINDOWS.

# **SUMMARY**

This paper is an initiation to the use of MINITAB 13.2 for WINDOWS.

### **1. INTRODUCTION**

MINITAB est un logiciel statistique mis au point, à l'origine, par le Département de Statistique de l'Université de Pennsylvanie (U.S.A.). Il est particulièrement bien adapté à l'analyse statistique de petits tableaux de données bien structurés : statistique descriptive, analyse de la variance, méthodes relatives à la corrélation et à la régression simple et multiple, séries chronologiques, tests d'indépendance, méthodes non paramétriques, analyse en composantes principales, analyse discriminante, contrôle statistique de la qualité, plans expérimentaux, etc.

L'interface graphique WINDOWS apporte à ce logiciel une plus grande souplesse d'utilisation et une meilleure présentation des résultats. L'emploi des boîtes de dialogue, via la barre de menus, peut éviter à l'utilisateur de devoir connaître la syntaxe des centaines de commandes disponibles [CLAUSTRIAUX, DELVAUX, 1994]. Celles ci peuvent cependant être très utiles dans certaines situations, notamment pour la création de programmes personnalisés.

 $(1)$ (1) Assistante à la Faculté universitaire des Sciences agronomiques de Gembloux (Unité de Statistique et Informatique).

<sup>(2)</sup> Professeur à la Faculté universitaire des Sciences agronomiques de Gembloux (Unité de Statistique et Informatique).

Ce document présente brièvement la version 13.2 de MINITAB sous WINDOWS. Des informations complémentaires peuvent être trouvées dans le manuel d'introduction [X, 2000a] et le manuel de l'utilisateur [X, 2000b]. Un manuel de l'utilisateur en français existe également pour la version française 2.0 de MINITAB [X, 1996a].

Après cette introduction, le paragraphe 2 présente l'environnement général de MINITAB et décrit les différents éléments qui composent une feuille de travail. Le paragraphe 3 est consacré à l'utilisation de la fenêtre SESSION et le paragraphe 4 traite de la manipulation des données via le tableur et les boîtes de dialogue. Le paragraphe 5 est une suite de petits exercices visant à familiariser le débutant à la manipulation de ce logiciel. Enfin, le paragraphe 6 illustre l'utilisation du logiciel par son langage de commandes spécifiques.

# **2. PRESENTATION GENERALE**

### **2.1. Ouverture et fermeture d'une session**

Pour démarrer une session MINITAB sous l'environnement WINDOWS, il suffit de "double-cliquer" (appuyer deux fois rapidement sur le bouton gauche de la souris) sur l'icône bleue MINITAB (figure 1).

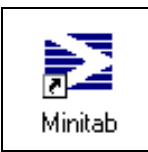

Figure 1. *Icône de MINITAB.*

Pour fermer une session MINITAB, il faut dérouler le menu ➨ FILE ("cliquer" ou appuyer sur le bouton gauche de la souris) et choisir ("cliquer" sur) la rubrique ➨ EXIT. Dans ce document, la flèche " ➨ " invite l'utilisateur à ouvrir le menu correspondant. Le chemin suivi est représenté dans ce document de la façon symbolique suivante :

 $\blacktriangleright$  FILE  $\blacktriangleright$  EXIT.

#### **2.2. Description de l'environnement**

La fenêtre MINITAB principale ouverte présente trois sous-fenêtres (figure 2) : la fenêtre SESSION, la fenêtre DATA et la fenêtre PROJECT MANAGER. Les deux premières sous-fenêtres sont directement ouvertes, la dernière est réduite et cachée derrière la fenêtre DATA. Toute fenêtre ou sous-fenêtre possède une barre de titre sur fond bleu lorsqu'elle est active et sur fond gris lorsqu'elle est inactive.

Au démarrage du logiciel, la fenêtre SESSION indique la date et l'heure du démarrage ainsi que la phrase : "**Welcome to Minitab, press F1 for help**". C'est dans la fenêtre SESSION que s'affichent les résultats des commandes. Si l'option adéquate est cochée (voir paragraphe 3.1), s'affichent également les différentes commandes et

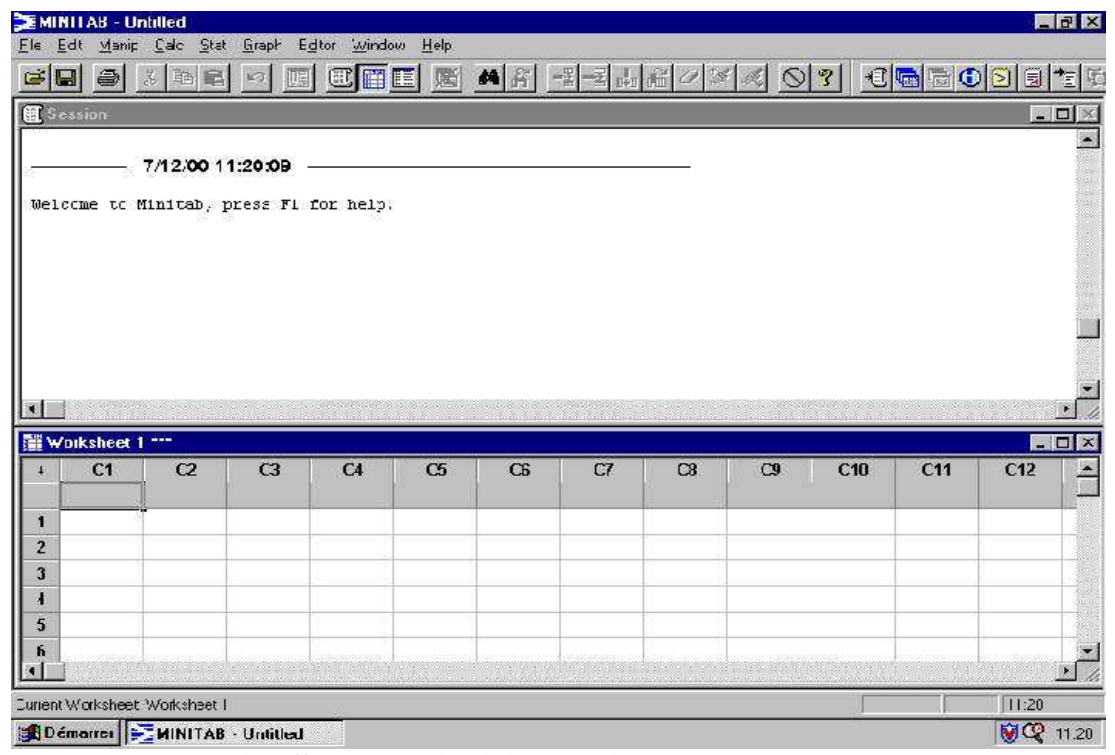

sous-commandes effectuées en plus de leurs résultats.

*Figure 2*. La fenêtre MINITAB principale.

La fenêtre DATA est un tableur divisé en lignes et en colonnes qui accueille les données encodées, importées ou calculées. La colonne de gauche reprend les numéros des lignes et la ligne supérieure désigne les différentes colonnes (C1, C2, etc.). La ligne suivante peut être utilisée pour nommer chaque colonne (maximum 31 caractères). Les autres lignes contiennent les données proprement dites.

La seule limite de la taille de la feuille de travail est la mémoire disponible sur le système supportant MINITAB et ce jusqu'à concurrence de 4.000 colonnes. En outre, elle peut contenir jusqu'à 1.000 constantes et 100 matrices.

Depuis la version 12 de MINITAB est apparue la notion de projet. Un projet contient les sorties de la fenêtre SESSION, les graphiques ouverts lors de l'enregistrement et la (ou les) feuille(s) de travail. Les feuilles de travail contiennent toutes les données. Plusieurs feuilles de travail peuvent être ouvertes dans un même projet. Chaque feuille de travail a sa propre fenêtre DATA mais il y a une seule fenêtre SESSION par projet, affichant les informations de toute fenêtre de travail ouverte.

La fenêtre PROJECT MANAGER contient des dossiers qui permettent, comme dans l'Explorateur WINDOWS, de naviguer, visualiser et manipuler les différentes parties du projet. En cliquant avec le bouton droit de la souris, il est possible d'accéder à une variété de menus permettant de gérer la fenêtre SESSION, les sorties, les graphiques, les feuilles de travail, le langage de commande et les zones de projet correspondantes.

Voici quelques exemples de dossiers que contient la fenêtre PROJECT MANAGER :

Le dossier SESSION contient les sorties de la fenêtre SESSION, par commandes et les graphiques.

Le dossier HISTORY reprend toutes les commandes utilisées et permet, par exemple, de rééditer une commande.

Le dossier GRAPH reprend la liste de tous les graphiques réalisés (et toujours ouverts).

Le dossier WORKSHEET contient des informations sur le contenu de chaque feuille de travail ouverte (contient les sous-dossiers : Columns, Matrices, Constants et Design).

Il existe également des fenêtres graphiques qui sont créées lors de l'utilisation de certaines commandes.

#### **2.3. Description des menus**

L'utilisation des commandes de MINITAB peut se faire de deux manières différentes. La première consiste à écrire, directement dans la fenêtre SESSION, les commandes à exécuter [CLAUSTRIAUX, DELVAUX, 1994]. La deuxième manière utilise les barres de menu et les boîtes de dialogue associées. Les menus principaux sont décrits ci-après.

- ➨ FILE : ce menu concerne l'ouverture, la sauvegarde et la fermeture des feuilles de travail ; il permet l'ouverture de fenêtres graphiques et l'importation de données venant d'autres types de fichier (EXCEL, LOTUS 1-2-3, etc.) ; il permet également l'impression des fenêtres SESSION, DATA ou autres.
- **► EDIT** : ce menu comprend des rubriques que l'on retrouve classiquement dans la plupart des applications WINDOWS telles que : couper, coller, supprimer, remplacer, annuler la dernière action, sélectionner tout ; ce menu se modifie légèrement en fonction de la fenêtre active (fenêtre SESSION ou fenêtre DATA).
- ➨ MANIP : ce menu reprend l'ensemble des opérations de manipulation de lignes ou de colonnes (tri, calcul de rangs, empiler ou découper des colonnes, convertir une colonne numérique en alphanumérique, etc.).
- $\rightarrow$  **CALC :** ce menu comprend quatre subdivisions; la première concerne les calculs arithmétiques et statistiques simples (logarithmes, moyenne, etc.) et permet différentes "standardisations" ou "réductions" des colonnes; la deuxième permet de générer des colonnes indicées; la troisième concerne la génération de nombres aléatoires et le calcul de probabilités suivant certaines distributions; la dernière concerne le calcul matriciel (transposée, valeurs propres, etc.).
- $\rightarrow$  **STAT** : ce menu est entièrement statistique; il est constitué d'une rubrique à cocher et de 13 sous-menus couvrant les domaines suivants:
	- statistique descriptive (structuration des moyennes, égalité des variances, etc.);
	- régression (méthode pas à pas, etc.);
	- analyse de la variance (modèle linéaire généralisé, etc.);
	- plans expérimentaux ;
	- cartes de contrôle (cartes des moyennes, des amplitudes, etc.);
	- contrôle statistique des procédés (analyse de capabilité, diagramme cause-effet, etc.)
	- analyse des distributions et des fonctions de répartition (distributions normaleslognormales, de Weibull et exponentielles);
	- analyse multivariée (classification numérique, etc.);
- étude des séries temporelles (autocorrélations, ARIMA, etc.);
- tables de contingence (test Chi-carré, etc.);
- tests non paramétriques (test de Friedman, etc.);
- analyse préliminaire des données (données aberrantes, etc.);
- puissance et effectif de l'échantillon (test Z à 1 échantillon, …).
- ➨ GRAPH : ce menu regroupe tous les types de représentations graphiques disponibles sur MINITAB (nuage de points, diagramme de séries chronologiques, histogrammes, boxplot, graphiques en secteurs, graphiques tridimensionnels, etc.).
- **► EDITOR : ce menu permet de faire essentiellement de la mise en page ; grâce à** ce menu, on peut modifier, dans la fenêtre SESSION, la police des caractères, rechercher ou remplacer certaines chaînes de caractères, retirer la protection de lecture seule de la fenêtre SESSION ; pour la fenêtre DATA, ce menu permet de modifier le format des colonnes et de faciliter le déplacement à l'intérieur du tableau de données (rechercher une cellule bien précise).
- ➨ WINDOW : ce menu sert uniquement à modifier la présentation générale de MINITAB (réarrangement de la disposition des fenêtres). Il permet, par exemple, de restaurer la fenêtre PROJECT MANAGER.
- ➨ HELP : ce menu d'aide permet d'obtenir des informations soit via une table des matières, soit en entrant un nom dans une liste de mots-clés; il existe également un recueil des questions les plus courantes (exemples : comment insérer une colonne ?, comment annuler une macro ?, etc.); il existe également une aide sur l'utilisation de l'aide.

#### **2.4. Utilisation des menus et des boîtes de dialogue**

Pour exécuter une commande, il faut dans un premier temps « cliquer » sur la menu principal approprié (➨ CALC, ➨ STAT, etc.) afin de faire apparaître les différentes rubriques (figure 3). Les rubriques suivies du symbole "<sup>\*</sup> " représentent des sous-menus. Il suffit de "cliquer" sur celles-ci pour faire apparaître les rubriques qu'elles contiennent. Toutes les rubriques suivies par des points de suspensions " **...** " ouvrent des boîtes de dialogue. Les autres rubriques exécutent directement une action, sans ouvrir de boîte de dialogue (exemples : couper, coller, quitter, etc.). La figure 3 illustre précisément ces notions.

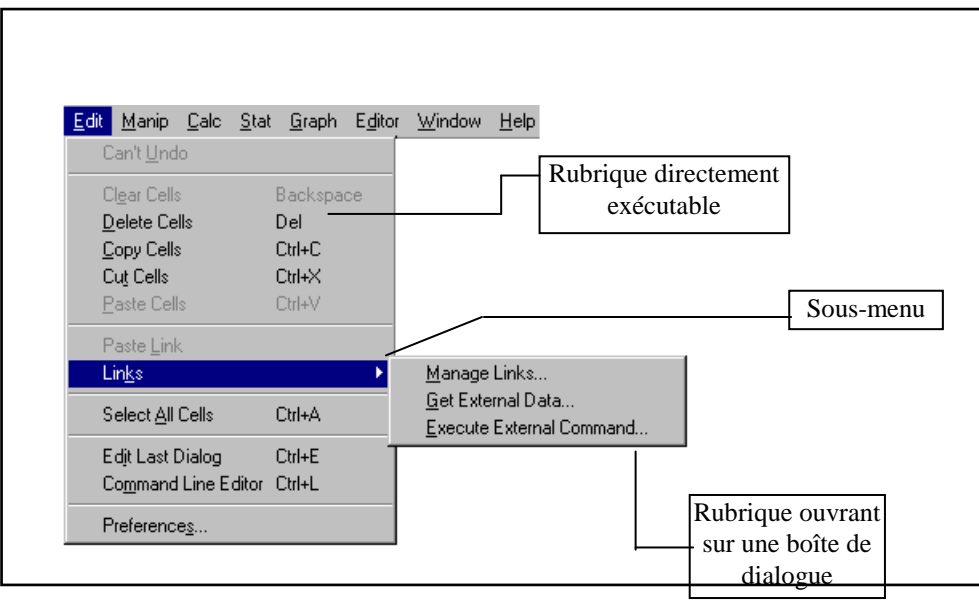

*Figure 3.* Description des menus et des différents types de rubriques.

Les boîtes de dialogue sont constituées des différents éléments suivants :

- les zones de texte ;
- les boutons d'options ;
- les cases à cocher ;
- les boutons de menus (menus instantanés, listes déroulantes, listes modifiables) ;
- les boutons de commande.

Les zones de texte (figure 4) permettent d'encoder du texte ou de choisir des colonnes, des constantes ou des matrices répertoriées dans une zone de liste toujours située à gauche dans la boîte de dialogue. Les colonnes, les constantes, les matrices doivent être séparées par des espaces. Une étendue de colonnes, de constantes ou de matrices peut être abrégée en utilisant un tiret (exemple : C3-C7 est la forme abrégée de C3 C4 C5 C6 C7). La plupart des noms de colonne, de constante, de matrice peuvent être encodés dans les zones de texte sans les délimiter par des apostrophes. Celles-ci doivent impérativement délimiter les noms de colonne qui commencent par un caractère qui n'est pas une lettre, les noms de colonne qui contiennent un caractère autre qu'une lettre ou un chiffre, comme par exemple un espace ou un tiret, et les noms de colonne constitués de la lettre C, K ou M suivie de plusieurs chiffres.

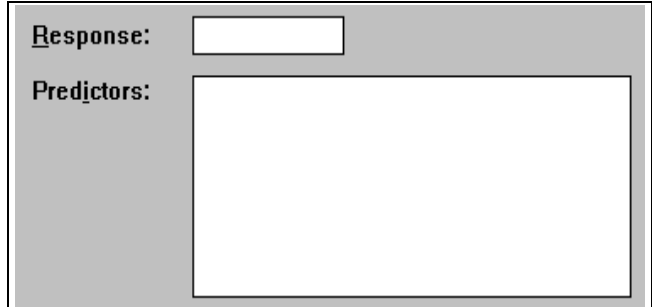

*Figure 4* . Les zones de texte dans les boîtes de dialogue.

Les boutons d'options (figure 5) permettent de faire un choix parmi un certain nombre d'options. Un ensemble de boutons d'options est toujours groupé en un champ.

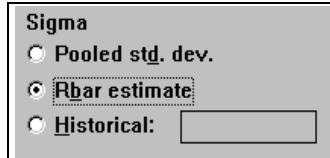

*Figure 5*. Les boutons d'options dans les boîtes de dialogue.

Les cases à cocher (figure 6) permettent également de sélectionner une option. Il est possible de sélectionner plus d'une case à la fois, contrairement aux boutons d'options.

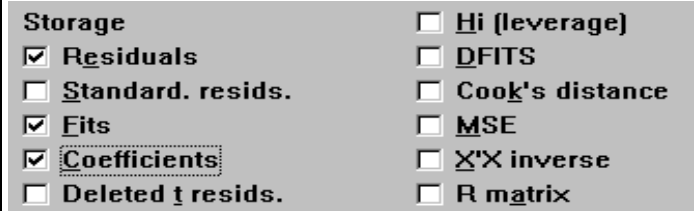

*Figure 6*. Les cases à cocher dans les boîtes de dialogue.

Les boutons de menu (figures 7 et 8) activent des menus ou des options. Ils se présentent soit seuls, soit à l'intérieur de tableaux.

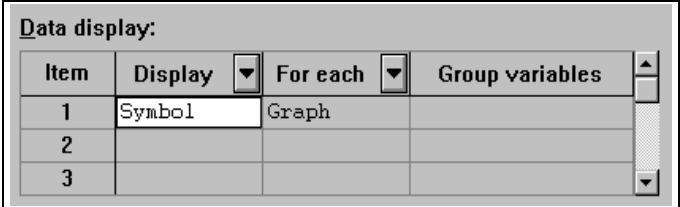

*Figure 7*. Les boutons de menu dans les boîtes de dialogue.

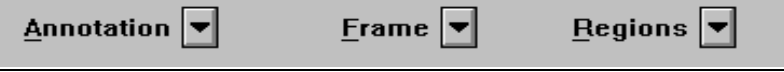

*Figure 8*. Les boutons de menu dans les boîtes de dialogue.

Les boutons de commande (figure 9) exécutent directement l'action lorsque l'on "clique" dessus.

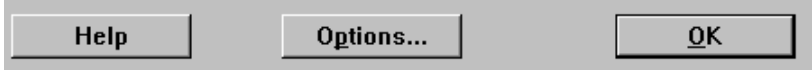

*Figure 9*. Les boutons de commande dans les boîtes de dialogue.

Remarquons enfin que La touche " **F1** " du clavier est un raccourci qui permet à tout moment d'ouvrir l'aide sur la boîte de dialogue active.

Une boîte de dialogue incomplète ou incorrectement remplie fera généralement apparaître un message d'erreur précisant la correction à apporter (figure 10).

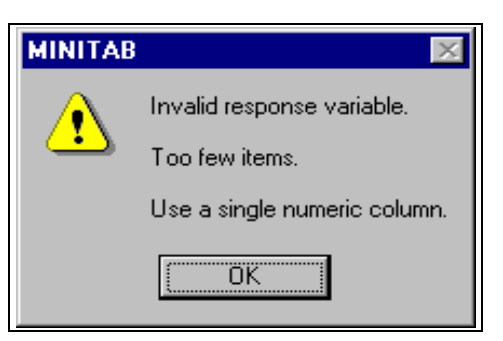

*Figure 10*. Exemple de message d'erreur.

### **3. FENETRE SESSION**

### **3.1. Modification de la présentation**

Par défaut, la fenêtre SESSION n'est pas protégée en écriture; il est donc possible de modifier la présentation des résultats affichés dans cette fenêtre (exemples : couper du texte : ➨ EDIT ➨ CUT, effacer du texte : ➨ EDIT ➨ DELETE, insérer des commentaires, …). Pour activer la protection lecture seule (Read.only) de la fenêtre SESSION, il faut supprimer la commande suivante :

### ➨ EDITOR ➨ OUTPUT EDITABLE

Alors seule la police des caractères peut encore être modifiée (→ EDITOR → SELECT FONTS).

Pour afficher l'invite de commandes "MTB >" dans la fenêtre SESSION, permettant d'afficher les commandes et sous-commandes effectuées ou de les encoder manuellement, la commande suivante doit être sélectionnée :

### $\rightarrow$  **EDITOR**  $\rightarrow$  **ENABLE COMMANDS**

#### **3.2. Enregistrement et impression des résultats**

La sauvegarde de la fenêtre SESSION se fait en créant un fichier de type .TXT. Lorsque la fenêtre SESSION est activée (simple clic sur la barre de titre) le chemin à suivre est le suivant :

### ➨ FILE ➨ SAVE SESSION WINDOW AS ...

Pour sauvegarder le projet complet, le chemin à suivre est le suivant :

```
➨ FILE ➨ SAVE PROJECT AS ...
```
Remarque : lorsque le projet est enregistré, il n'est plus nécessaire d'enregistrer en plus la fenêtre DATA et la fenêtre SESSION, celles-ci faisant partie du projet.

Le contenu ou une partie sélectionnée de la fenêtre SESSION (si elle est active) peut également être imprimée :

### $\rightarrow$  **FILE**  $\rightarrow$  **PRINT SESSION WINDOW**

### **4. FENETRE DATA**

#### **4.1. Importation**

MINITAB est capable d'importer des données provenant de versions antérieures de MINITAB (depuis la version 7), mais également d'un certain nombre d'autres logiciels (EXCEL , BORLAND QUATTRO PRO, dBASE, LOTUS 1-2-3 et les textes en format ASCII), c'est-à-dire les fichiers aux extensions suivantes : .MTW, .MTP, .XLS, .WB1, .WQ1, .DBF, .WK1-.WK4, .WKS, .WR1, .WRK, .TXT, .DAT. Les autres types de fichiers risquent par contre de ne pas être importés correctement. Il est important que les données importées soient bien présentées en colonnes. Il faut également veiller à bien configurer l'ordinateur, notamment en ce qui concerne le séparateur de décimales (un point), afin que les données réelles soient reconnues comme telles et non comme des données alphanumériques. Pour rappel, les données peuvent être encodées ou modifiées directement à partir du tableur de la fenêtre DATA. La donnée manquante est symbolisée par l'étoile ou l'astérisque (" **\*** ").

# $\rightarrow$  **FILE**  $\rightarrow$  **OPEN WORKSHEET ...**

La boîte de dialogue ouverte par le chemin ci-dessus permet de sélectionner le fichier qui doit être ouvert. Deux boutons de commande (OPTIONS et PREVIEW) permettent à l'utilisateur de modifier quelque peu la présentation de ses données, notamment en ce qui concerne la présence ou non d'un titre aux colonnes ou le type associé aux données de chacune des colonnes (numérique ou alphanumérique).

#### **4.2. Principales manipulations**

Le menu EDIT contient quelques commandes classiques telles que couper, coller, supprimer, insérer. Ces commandes agissent sur des plages de cellules sélectionnées précédemment dans le tableau de la fenêtre DATA.

Les commandes du menu MANIP agissent sur des lignes, des colonnes ou l'ensemble d'une feuille de donnée et non plus sur quelques cellules.

Ce menu permet par exemple de diviser la feuille de travail en sous ensembles (➨ MANIP ➨ SUBSET WORKSHEET), de fractionner la feuille de travail (➨ MANIP ➨ SPLIT WORKSHEET), de fusionner des feuilles de travail (➨ MANIP ➨ MERGE WORKSHEET), de trier par ordre croissant ou décroissant (➨ SORT, figure 11), de calculer les rangs d'une série de données (➨ RANK, figure 12), de supprimer une ligne (➨ DELETE ROWS), de supprimer une colonne (➨ ERASE VARIABLES), de copier une colonne (➨ COPY COLUMNS), de copier une colonne en changeant certaines valeurs (➨ CODE, figure 13), de fusionner ou empiler plusieurs colonnes (→ STACK, figure 14), de découper ou désempiler une colonne en plusieurs colonnes (➨ UNSTACK, figure 14) et de concaténer plusieurs colonnes alphanumériques en une seule colonne (➨ CONCATENATE, figure 15).

|                                        | rາ |  |
|----------------------------------------|----|--|
|                                        |    |  |
| $\rightarrow$ MANIP $\rightarrow$ SORT |    |  |
| MTB > Sort C1 C2;                      |    |  |
| SUBC> By C1.                           |    |  |

*Figure 11.* Tri de données par ordre croissant.

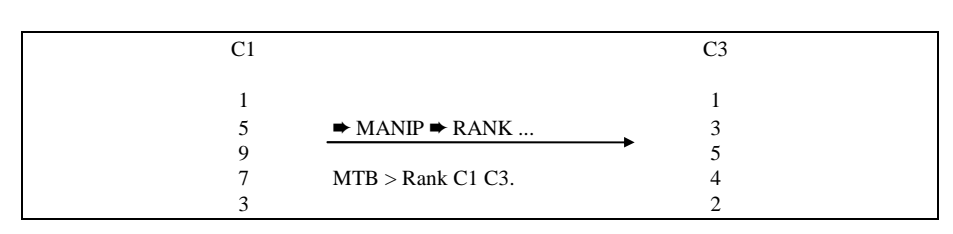

*Figure 12*. Calcul des rangs d'une série de données.

|                                        | r٦ |
|----------------------------------------|----|
|                                        | 10 |
| $\rightarrow$ MANIP $\rightarrow$ CODE |    |
|                                        |    |
| MTB > Code (1) 10 (5) 15 C1 C2         |    |
|                                        |    |

*Figure 13.* Copie d'une colonne en remplaçant 1 par 10 et 5 par 15.

| C <sub>1</sub> | r٦ |                                                                       | C4 | $\mathsf{C}$ |
|----------------|----|-----------------------------------------------------------------------|----|--------------|
|                | 10 |                                                                       |    |              |
|                | 15 | $\rightarrow$ MANIP $\rightarrow$ STACK/UNSTACK $\rightarrow$ STACK   |    |              |
|                |    |                                                                       |    |              |
|                |    | MTB > Stack (C1) (C2) (C4);                                           |    |              |
|                |    | SUBC> Subscripts C5.                                                  |    |              |
|                |    |                                                                       | 10 |              |
|                |    | $\rightarrow$ MANIP $\rightarrow$ STACK/UNSTACK $\rightarrow$ UNSTACK | 15 |              |
|                |    |                                                                       |    |              |
|                |    | MTB > Unstack(C4) (C1) (C2);                                          |    |              |
|                |    | SUBC> Subscripts C5.                                                  |    |              |

*Figure 14.* Empilement de deux colonnes avec création d'indices et découpage d'une colonne en deux suivant les indices d'une autre colonne.

| $C1-A$                                       | $C2-A$                                           |                                                                                | $C3-A$                |                                                                   |
|----------------------------------------------|--------------------------------------------------|--------------------------------------------------------------------------------|-----------------------|-------------------------------------------------------------------|
| Gérard<br>Marc<br>Roger<br>Marc<br>Guillaume | Menfroid<br>Hassin<br>Chauti<br>Dupont<br>Durand | $\rightarrow$ MANIP $\rightarrow$ CONCATENATE<br>$MTB >$ Concatenate C1 C2 C3. | Marc<br>Roger<br>Marc | Gérard Menfroid<br>Hassin<br>Chauti<br>Dupont<br>Guillaume Durand |

*Figure 15*. Concaténation de deux colonnes alphanumériques.

Enfin, le menu CALC permet d'opérer des expressions mathématiques sur les colonnes et sur les lignes dans une moindre mesure. Il y a tout d'abord les opérations arithmétiques (addition (+), soustraction (-), division (/), multiplication (\*), élévation à une puissance  $(**)$ ), les opérations de comparaison (égal à  $(=)$ , n'est pas égal à  $(<)$ ), plus petit que  $(\le)$ , plus grand que  $(\ge)$ , plus petit ou égal à  $(\le)$ , plus grand ou égal à (> =)), les opérations logiques (AND, OR, NOT), les fonctions (racine carrée, logarithme, sinus, cosinus (figure 16), etc.) et les paramètres statistiques suivant les lignes ou les colonnes (moyenne, médiane, minimum, maximum, etc.).

| C1 |                                             | C <sub>5</sub>          |
|----|---------------------------------------------|-------------------------|
|    |                                             | 0.540302                |
|    | $\rightarrow$ CALC $\rightarrow$ CALCULATOR | 0.416147<br>$-0.989992$ |
| 4  | MTB > Cosine C1 C5.                         | $-0.653644$             |
|    |                                             | 0.283662                |

*Figure 16.* Fonction cosinus ( $C5 = Cosinus$  de C1).

#### **4.3. Enregistrement et impression des données**

La sauvegarde des données (fenêtre DATA) se fait en créant un fichier de type .MTW. Il suffit de suivre l'un des deux chemins suivant selon que l'on veuille ou non modifier le nom de la feuille de travail enregistrée :

- **► FILE ► SAVE CURRENT WORKSHEET AS... (nouveau\_nom).**
- $\rightarrow$  **FILE**  $\rightarrow$  **SAVE CURRENT WORKSHEET**

La boîte de dialogue ainsi ouverte, permet de nommer et de positionner le fichier dans le répertoire que l'on désire.

Pour sauvegarder le projet complet, voir 3.2 :

$$
\blacktriangleright
$$
 FILE  $\blacktriangleright$  SAVE PROJECT AS ...

Quant à l'impression des données de la fenêtre DATA, elle suit le même chemin que pour la fenêtre SESSION. Lorsque la fenêtre est active, il est possible d'imprimer soit l'entièreté des données du tableau soit une partie sélectionnée du tableau :

 $\rightarrow$  **FILE**  $\rightarrow$  **PRINT WORKSHEET ...** 

### **5. EXEMPLES**

Un fichier POIDS.MTW (téléchargeable depuis le site de l'Unité de Statistique et Informatique : http://www.fsagx.ac.be/si) est à la disposition de l'utilisateur qui souhaite se former à la manipulation de MINITAB sous WINDOWS.

#### **5.1.Ouverture d'une session MINITAB**

"Double clic" sur l'icône de MINITAB.

#### **5.2. Modification de la présentation de la fenêtre SESSION**

Afin que les commandes utilisées dans l'exercice qui suit soient affichées, sélectionnez la commande suivante :

#### ➨ EDITOR ➨ ENABLE COMMANDS

L'invite de commande " MTB > " apparaît alors dans la fenêtre SESSION.

#### **5.3. Importation des données du fichier POIDS.MTW**

```
\rightarrow FILE \rightarrow OPEN WORKSHEET ...
```
Dans la boîte de dialogue ainsi ouverte, sélectionnez le fichier POIDS.MTW (simple clic) et "cliquez" sur le bouton ouvrir. Le fichier POIDS.MTW comprend deux colonnes. La première correspond aux poids de 26 hommes et la seconde aux poids de 18 femmes (en kilogrammes). Ce fichier comporte des erreurs d'encodage que vous devrez corriger (paragraphe 5.4).

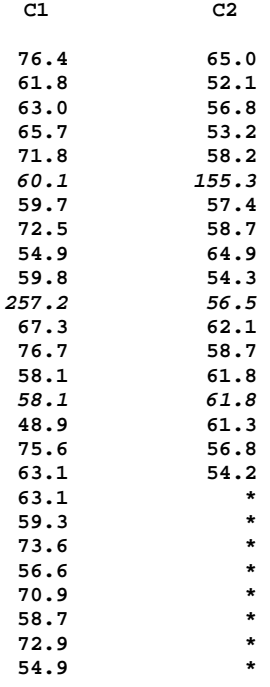

#### **5.4. Dénomination des colonnes**

Donnez le nom HOMMES à la colonne C1 et le nom FEMMES à la colonne C2, en complétant la ligne prévue à cet effet dans la fenêtre DATA.

### **5.5. Correction des données**

Les corrections à effectuer sont les suivantes :

- encoder 57.2 au lieu de 257.2 (11<sup>ème</sup> ligne, première colonne) ;
- encoder 55.7 au lieu de 155.3 ( $6^{\text{eme}}$  ligne, deuxième colonne) ;
- effacer la  $15^{\text{eme}}$  ligne (58.1 61.8), encodée deux fois.

Sélectionnez les deux cellules de la 15ème ligne avec le bouton gauche de la souris (cellules sur fond noir) et faites le chemin suivant :

### ➨ EDIT ➨ DELETE CELLS

- insérer les valeurs 58.7 et 64.2 entre la deuxième et la troisième ligne.

Encodez dans la première ligne des colonnes C3 et C4 les valeurs 58.7 et 64.2. Sélectionnez ces deux cellules et faites le chemin suivant :

# ➨ EDIT ➨ CUT CELLS

Sélectionnez ensuite la troisième cellule de la première colonne (C1) et choisissez :

# ➨ EDIT ➨ PASTE CELLS

et cochez l'option "**Insert above the active cell, shifting cells down to make room**".

Vous devez obtenir les deux colonnes suivantes :

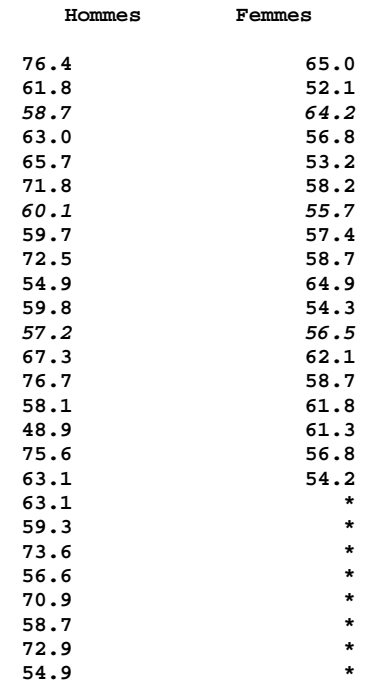

### **5.6. Calcul des principaux paramètres statistiques**

 $\rightarrow$  **STAT**  $\rightarrow$  **BASIC STATISTICS**  $\rightarrow$  **DISPLAY DESCRIPTIVE STATISTICS ...** 

Dans la boîte de dialogue ouverte sélectionnez les colonnes C1 (HOMMES) et C2 (FEMMES) dans la zone de liste. "Cliquez" sur le bouton de commande SELECT. "Cliquez" ensuite sur le bouton de commande OK. Vous devez obtenir dans la fenêtre SESSION les résultats suivants :

**MTB > Describe 'Hommes' 'Femmes'.** 

**Descriptive Statistics: Hommes; Femmes** 

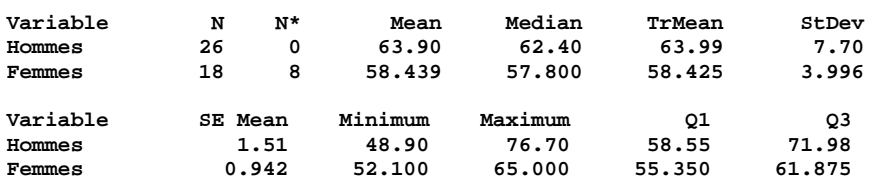

#### **5.7. Test d'égalité de deux moyennes**

On désire vérifier si le poids moyen des hommes diffère significativement de celui des femmes. Le chemin est le suivant :

➨ STAT ➨ BASIC STATISTICS ➨ 2-SAMPLE t ...

Dans la boîte de dialogue, "cliquez" sur le bouton d'option "**Samples in differents columns**". Complétez les deux zones de texte associées à ce bouton d'option.. Cochez la case "**Assume equal variance**" et "cliquez" sur le bouton de commande OK. Dans la fenêtre SESSION, doivent apparaître les résultats suivants :

```
MTB > TwoSample 'Hommes' 'Femmes'; 
      Pooled.
Two-Sample T-Test and CI: Hommes; Femmes 
Two-sample T for Hommes vs Femmes 
         N Mean StDev SE Mean 
Hommes 26 63.90 7.70 1.5 
Femmes 18 58.44 4.00
Difference = mu Hommes - mu Femmes 
Estimate for difference: 5.46 
95% CI for difference: (1.46; 9.46) 
T-Test of difference = 0 (vs not =): T-Value = 2.75 P-Value = 0.009 DF 
= 42 
Both use Pooled StDev = 6.46
```
#### **5.8. Test de normalité**

1° Calculez dans un premier temps les scores normaux pour la colonne des HOMMES.

 $\rightarrow$  **CALC**  $\rightarrow$  CALCULATOR ...

Dans la première zone de texte de la boîte de dialogue ("**Store result in variable**") indiquez la colonne qui doit contenir les résultats (exemple : C3). Dans la zone de texte "**Expression** :" indiquez l'expression mathématique appropriée, à savoir : **NSCOR (C1)** ou **NSCOR ('Hommes')**. Vous pouvez l'encoder directement à l'aide du clavier ou en choisissant la fonction "**Normal scores**", dans la zone de liste "**Functions**".

2° Etablissez un nuage de points afin de visualiser la relation entre la variable HOMMES et les scores normaux.

$$
\blacktriangleright
$$
 GRAPH  $\blacktriangleright$  PLOT ...

La boîte de dialogue contient deux tableaux. Le premier concerne les variables qui serviront à construire le graphique. Dans la colonne X sélectionnez la variable HOMMES et dans la colonne Y, placez la colonne C3 qui contient les scores normaux. Le deuxième tableau permet uniquement de modifier la présentation générale du graphique. Vous devez obtenir le graphique de la figure 17.

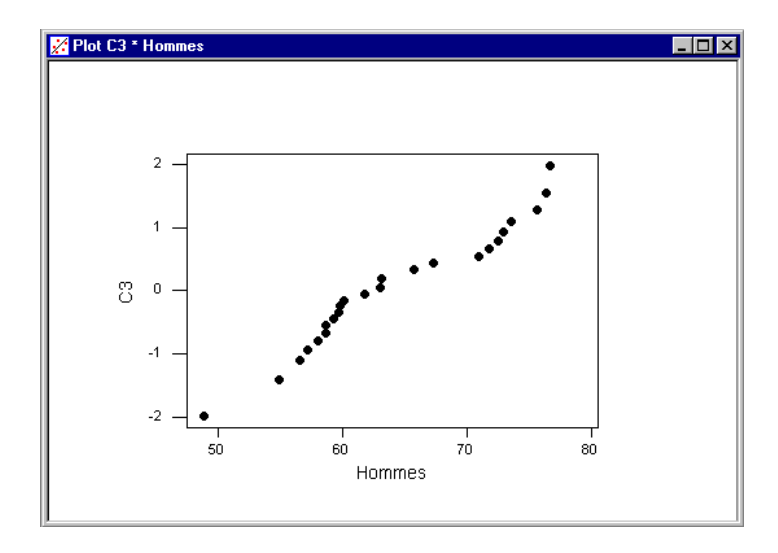

*Figure 17*. Graphique en nuage de points.

3° Calculez la corrélation entre la variable HOMMES et la variable des scores normaux (Colonne C3).

➨ STAT ➨ BASIC STATISTICS ➨ CORRELATION ...

Sélectionnez ensuite dans la zone de liste, les colonnes (variables) désirées. Vous obtiendrez le résultat suivant dans la fenêtre SESSION :

```
MTB > Correlation 'Hommes' C3. 
Correlations: Hommes; C3 
Pearson correlation of Hommes and C3 = 0.974
```
# **P-Value = 0.000**

# **5.9. Représentation graphique (histogramme)**

A partir de la colonne des HOMMES (C1), établissez un histogramme.

```
 \rightarrow GRAPH \rightarrow HISTOGRAM ...
```
Dans le premier tableau de la boîte de dialogue (colonne X) encodez le nom de la colonne demandée. "Cliquez" ensuite sur le bouton de commande OK, vous obtiendrez le résultat présenté en figure 18.

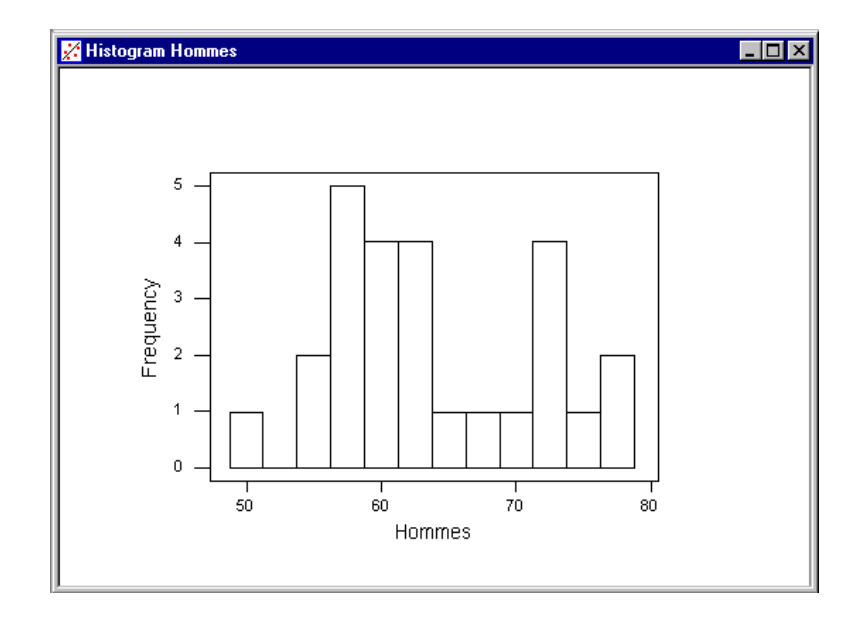

*Figure 18*. Histogramme du poids des hommes.

### **5.10. Empilement de colonnes**

Fusionnez les poids des hommes et des femmes en une seule colonne et créez une colonne d'indices distinguant les hommes et les femmes.

# ➨ MANIP ➨ STACK ➨ STACK COLUMNS ...

La boîte de dialogue présente plusieurs zones de texte. La première zone est destinées aux colonnes à fusionner ("**Stack the following columns**"). Sélectionnez la colonne HOMMES et la colonne FEMMES dans cette zone de texte. Cochez "**Column of current worksheet**" dans "**Store the data in**" et encodez, dans la zone de texte, le nom de la colonne que vous désirez (exemple : C4). Cochez la case "**Store subscripts in**" et encodez, dans la zone de texte, le nom d'une nouvelle colonne (exemple : C5). Décochez la case : "**Use variable names in subscript column**". Vous devez obtenir les deux colonnes suivantes :

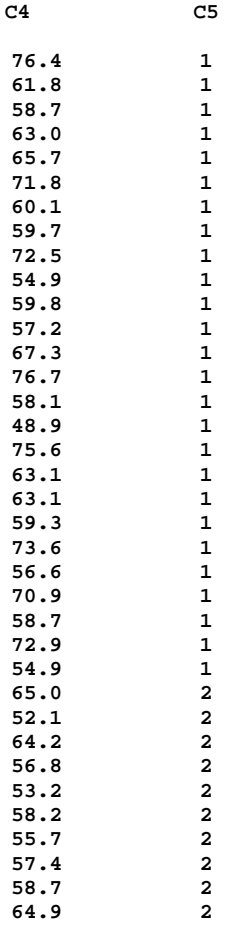

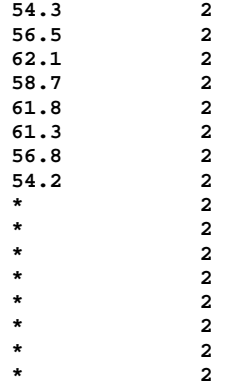

### **5.11. Découpage d'une colonne**

Découpez la colonne fusionnée (C4) pour séparer les poids des hommes et des femmes en se servant des indices de l'autre colonne (C5).

 $\rightarrow$  **MANIP**  $\rightarrow$  **UNSTACK COLUMS ...** 

Sélectionnez la colonne à découper dans la zone de texte "**Unstack the data in**". Sélectionnez la colonne comprenant les indices dans la zone de texte "**Using the subscripts in"**. Sélectionnez l'option "**After last column in use**" dans "**Store unstacked data**". Les deux colonnes ainsi créées doivent être identiques aux colonnes C1 et C2.

#### **5.12. Suppression de variables (matrices, colonnes, constantes)**

➨ MANIP ➨ ERASE VARIABLES ...

Sélectionnez ensuite dans la zone de liste de variables, celles que vous voulez supprimer.

### **5.13. Sauvegarde du projet**

# ➨ FILE ➨ SAVE PROJECT AS ...

Dans la boîte de dialogue, sélectionnez le disque et ensuite le répertoire sur lequel vous voulez enregistrer le projet. Dans "**File name**", entrez un nom pour le projet.

#### **5.14. Impression des données**

Activez la fenêtre DATA en « cliquant » par exemple sur sa barre de titre. Sélectionnez, si nécessaire, avec la souris, les colonnes ou les plages de cellules que vous voulez imprimer. Faites ensuite le chemin suivant :

# ➨ FILE ➨ PRINT WORKSHEET ...

Une première boîte de dialogue vous permet de modifier la présentation des données que vous allez imprimer (exemples : ajout d'un titre, imprimer les noms des colonnes, imprimer le contour des cellules, etc.). La deuxième boîte de dialogue vous permet de choisir votre imprimante, de choisir d'imprimer tout un document, certaines pages ou une sélection de cellules et enfin d'imprimer le travail en un ou plusieurs exemplaires. Lorsque la boîte de dialogue est remplie correctement, "cliquez" sur le bouton de commande OK.

### **5.15. Impression des résultats**

Activez la fenêtre SESSION. Sélectionnez, si nécessaire, avec la souris, les lignes que vous voulez imprimer.

Suivez le chemin suivant :

### $\rightarrow$  **FILE**  $\rightarrow$  **PRINT SESSION WINDOW ...**

Vous vous retrouvez directement à la deuxième boîte de dialogue décrite au paragraphe 5.14. Suivez les instructions décrites dans ce paragraphe.

#### **5.16. Nouveau projet**

$$
\blacktriangleright
$$
 FILE  $\blacktriangleright$  NEW  $\blacktriangleright$  MINITAB PROJECT

Cette commande permet d'ouvrir un nouveau projet MINITAB vide. Il vous sera demandé, via une boîte de dialogue, si vous voulez enregistrer le projet qui était en cours car le fait d'ouvrir un nouveau projet entraîne la suppression de toutes les données et résultats non sauvés.

#### **5.17. Clôture d'un projet MINITAB**

$$
\blacktriangleright
$$
 **FILE**  $\blacktriangleright$  **EXIT**

# **6. LANGAGE DE COMMANDES MINITAB**

### **6.1. Généralités**

Toute commande Minitab peut être encodée à la suite de l'invite de commandes « MTB > » qui s'affiche à l'écran à condition de sélectionner :

➨ EDITOR ➨ ENABLE COMMANDS

# **BIBLIOGRAPHIE**

- CLAUSTRIAUX J.J., DELVAUX A. [1994]. Traitement de données par le logiciel Minitab. *Notes Stat. Inform.* (Gembloux) 94/1, 20 p.
- X [1994]. *Minitab reference manual.* PA State College, Minitab, 1.056 p.
- X [1996a]. *Minitab, manuel de l'utilisateur.* PA State College, Minitab, 485 p.
- X [2000a]. *Meet Minitab*, release 13 for Windows <sup>®</sup>. Minitab Inc.
- X [2000b]. *Minitab user's guide 1 : data, graphics and macros*, release 13 for Windows<sup>®</sup>, Minitab Inc.